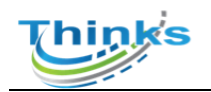

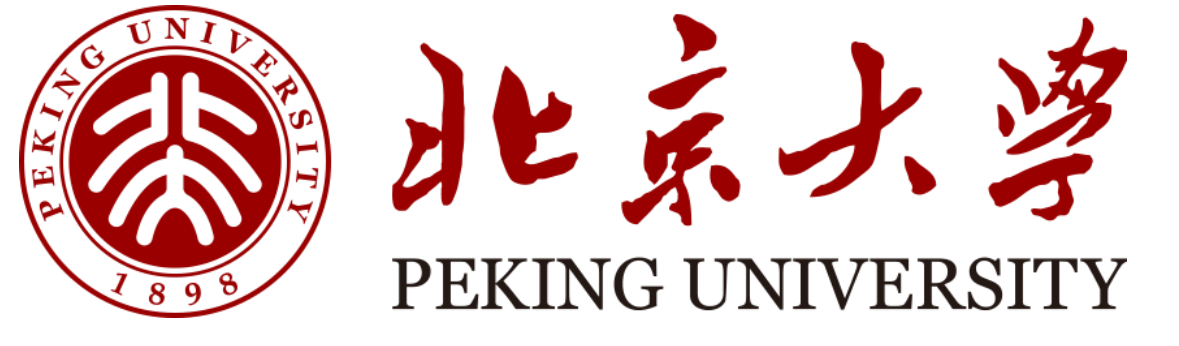

# 实验室安全检查系统 学院管理员用户手册

天津市晟科思科技发展有限公司

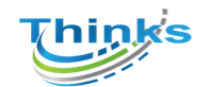

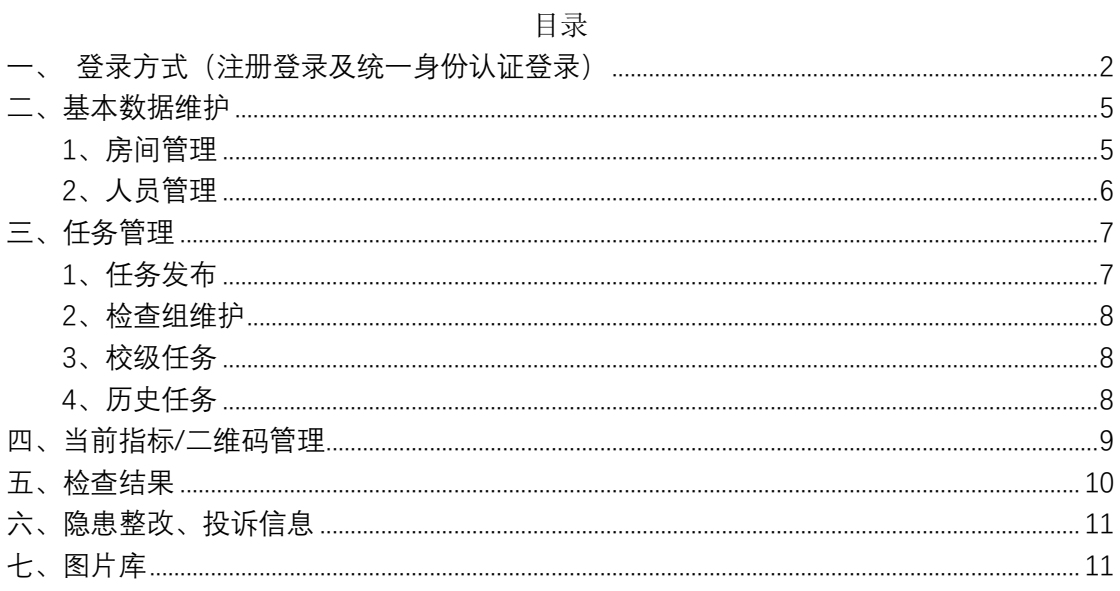

#### 第 1 页 共 12 页

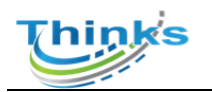

## <span id="page-2-0"></span>**一、登录方式(注册登录及统一身份认证登 录)**

PC 端需登录网址操作:<http://labsafety-check.pku.edu.cn/page/#/> 手机浏览器扫码下载,

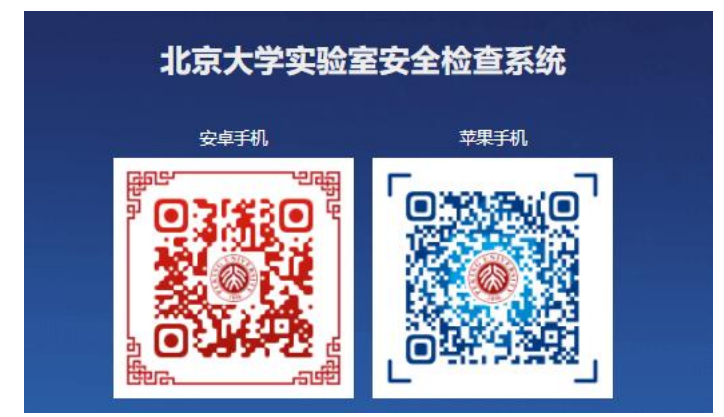

1、校内账号登录: 输入北大统一身份认证账号(10 位职工号)和密码登录 电脑端

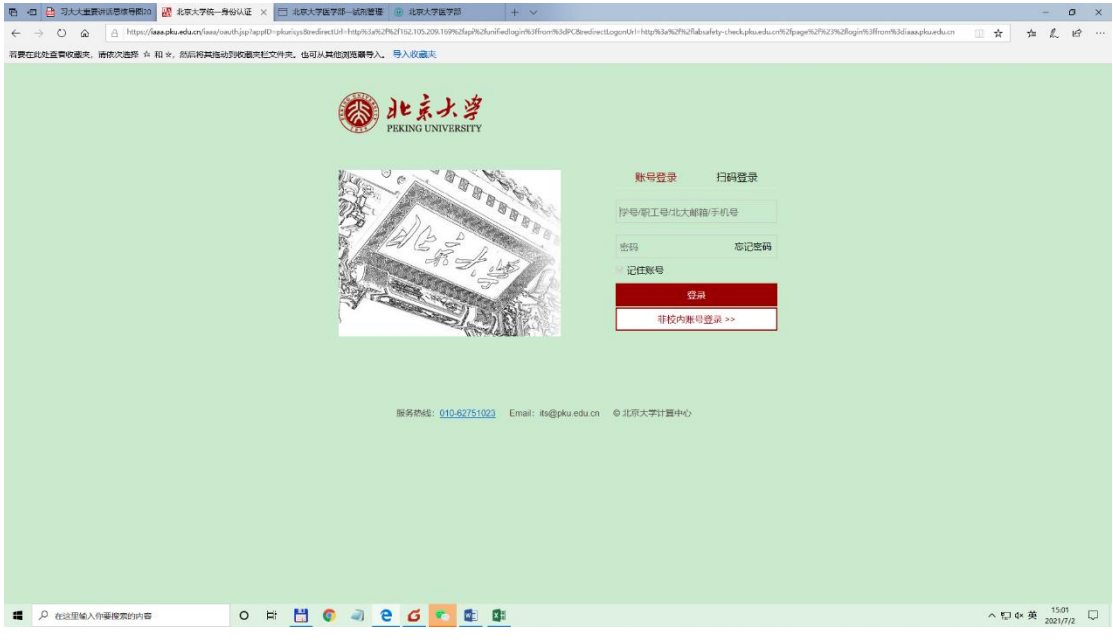

手机端

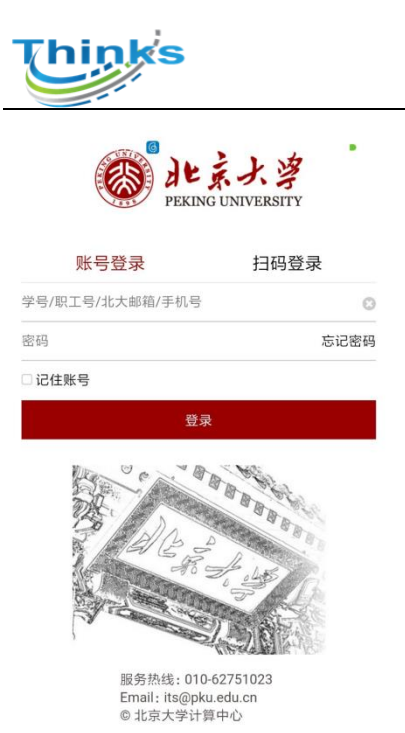

2、非校内账号登录:(非北大统一认证登录的老师和同学) 1)注册:请按照提示规范填写用户名密码等信息,该页面后期会增加选择 所属学院等选项。

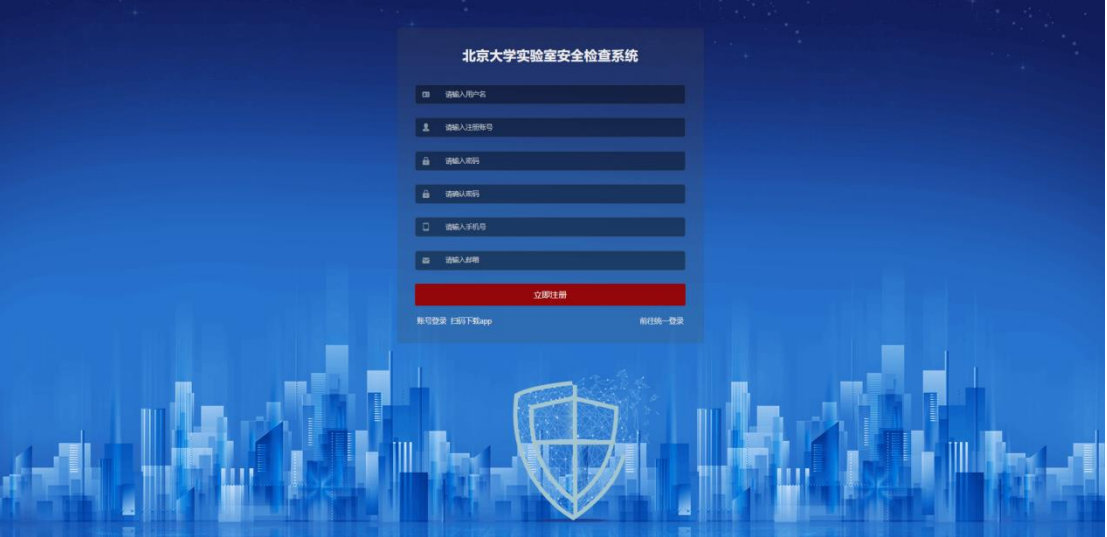

2)登录:点"非校内账号登录"

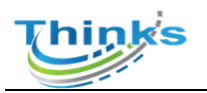

#### 电脑端

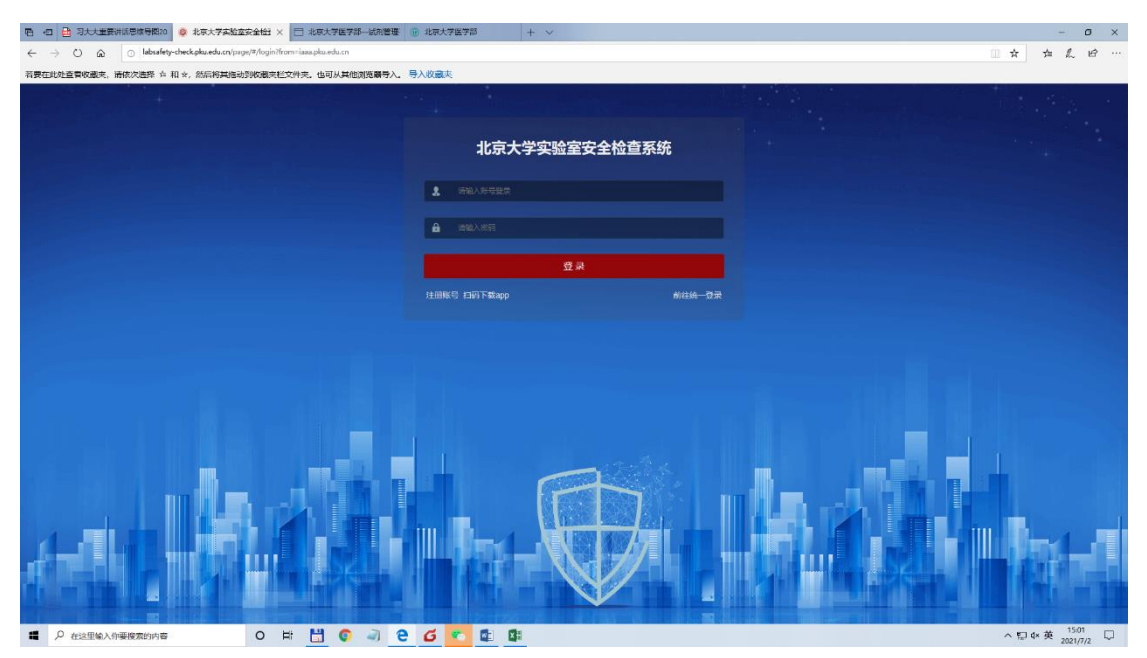

手机端

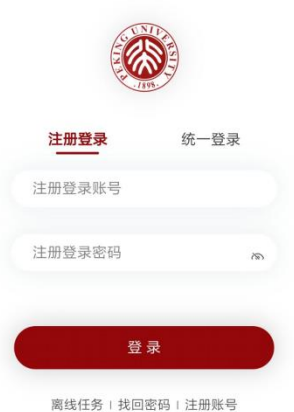

 $\mathbf{r}$ 

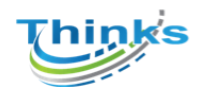

## <span id="page-5-0"></span>**二、基本数据维护**

### <span id="page-5-1"></span>**1**、房间管理

对房间进行管理,新增,批量导入,批量导出,打印二维码,查看房间危险 源,打印房间标识

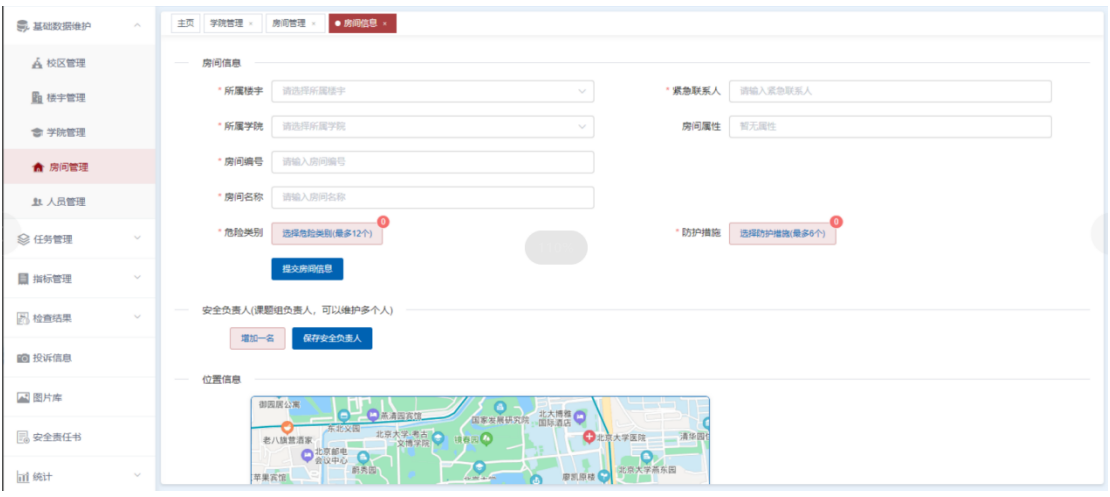

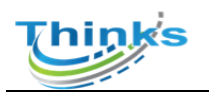

#### 天津市晟科思科技发展有限公司

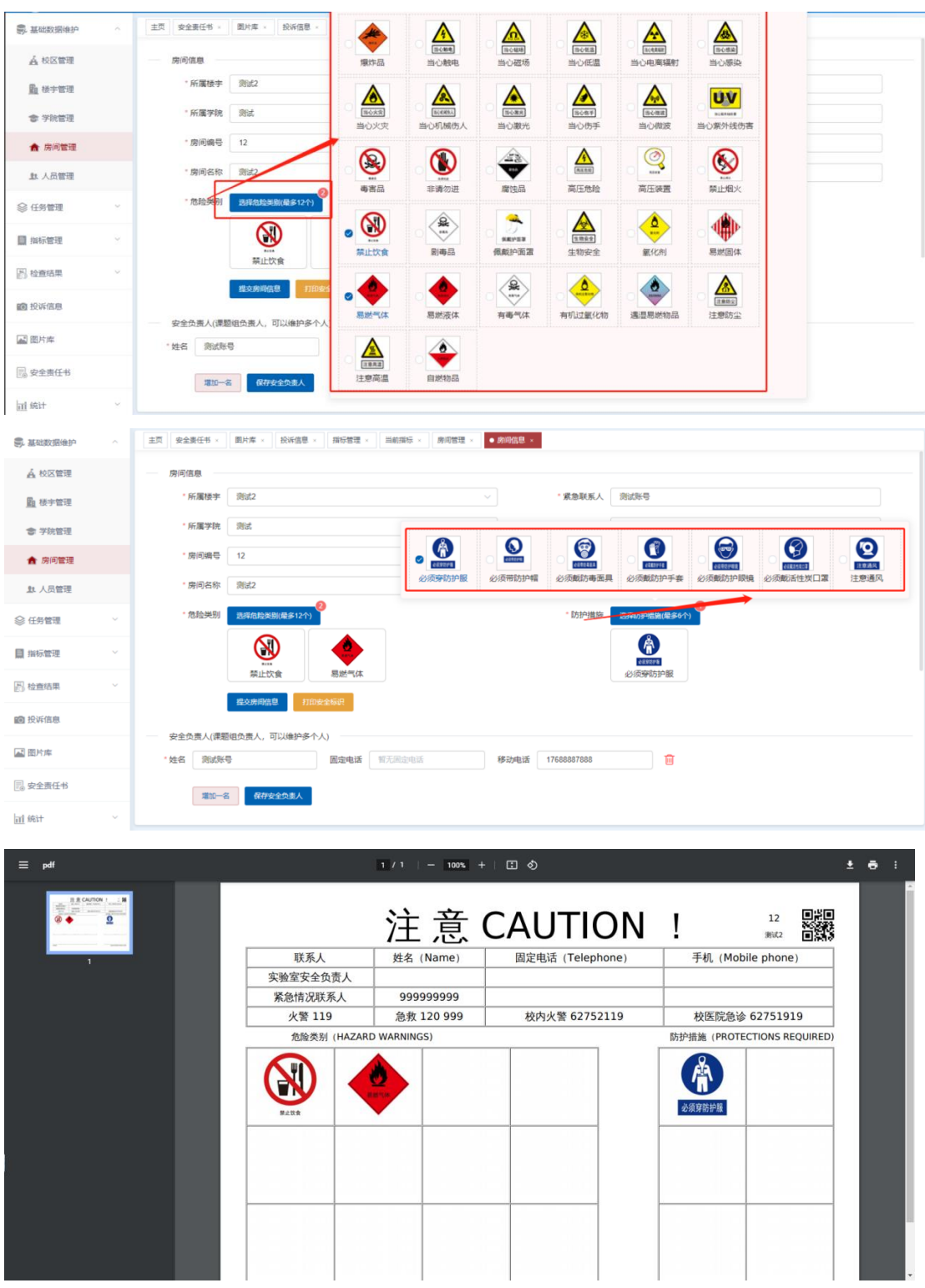

### <span id="page-6-0"></span>**2**、人员管理

对学校使用系统的人员进行管理,记录人员基本信息,可编辑人员的角色 信息,新增人员信息必填项用\*显示

#### 第 6 页 共 12 页

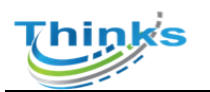

#### 天津市晟科思科技发展有限公司

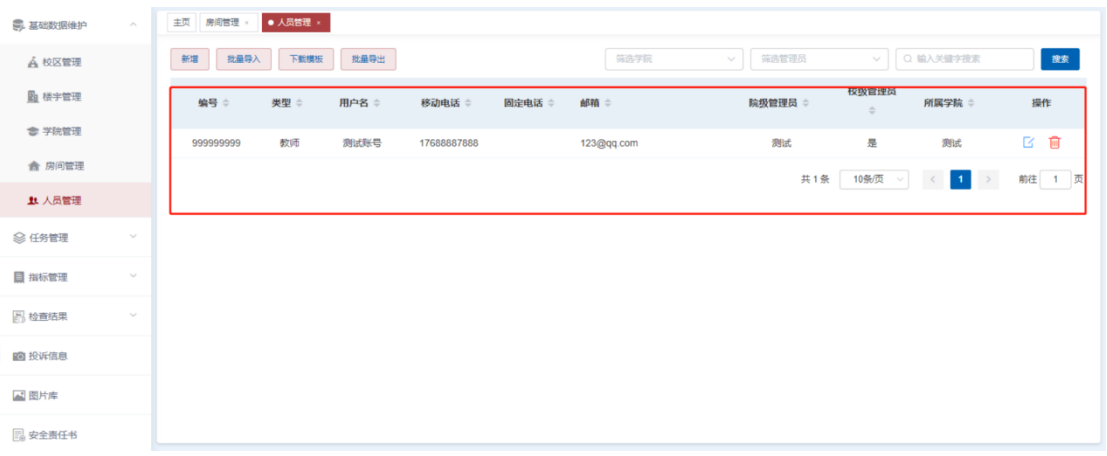

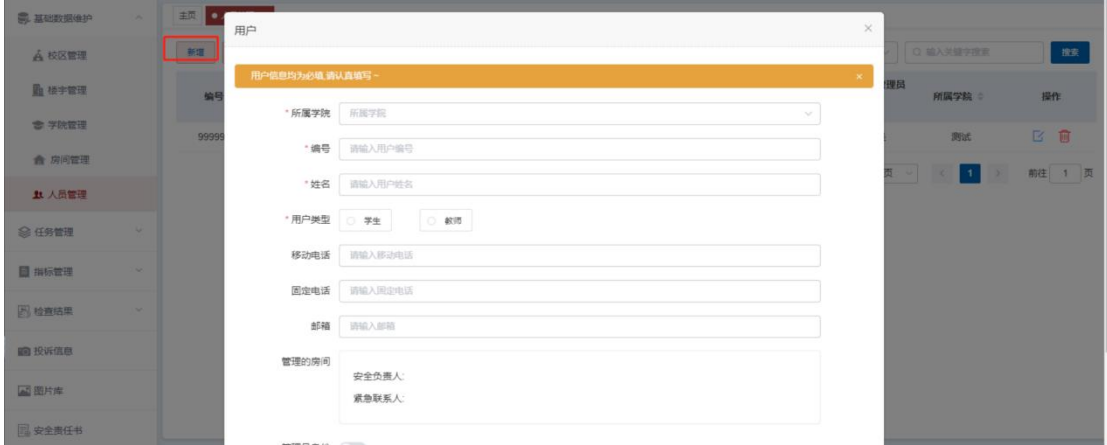

## <span id="page-7-0"></span>**三、任务管理**

### <span id="page-7-1"></span>**1**、任务发布

#### 用来发布任务

![](_page_7_Picture_41.jpeg)

![](_page_8_Picture_0.jpeg)

### <span id="page-8-0"></span>**2**、检查组维护

检查组维护用来管理检查组人员,组长和成员信息

![](_page_8_Picture_49.jpeg)

### <span id="page-8-1"></span>**3**、校级任务

可查看校级领导发布的任务,可以上传自查报告

![](_page_8_Picture_50.jpeg)

### <span id="page-8-2"></span>**4**、历史任务

查看以前的任务,只可查看不可修改

![](_page_9_Picture_0.jpeg)

![](_page_9_Picture_55.jpeg)

## <span id="page-9-0"></span>**四、当前指标/二维码管理**

当前指标根据需要可自行修改或添加,点击想要编辑的节点可进行编辑或者 增加下级节点,共三级节点

![](_page_9_Figure_5.jpeg)

![](_page_10_Picture_0.jpeg)

![](_page_10_Picture_36.jpeg)

## <span id="page-10-0"></span>**五、检查结果**

检查结果分为:检查结果、自查结果和复查结果,是每个任务检查的结果,可以 根据楼宇、学院和关键字来搜索,三个条件没有联系,可以单一筛选,也可以都 输入进行详细筛选

![](_page_10_Picture_37.jpeg)

![](_page_11_Picture_0.jpeg)

<span id="page-11-0"></span>**六、隐患整改、投诉信息**

可对房间负责人提交的隐患整改信息进行审核

![](_page_11_Picture_41.jpeg)

## <span id="page-11-1"></span>**七、图片库**

检查中所有拍摄的的图片管理,可根据下图内容筛选

![](_page_11_Picture_42.jpeg)

第 11 页 共 12 页